## Anwendungssteuereinheit 1100 und 1120

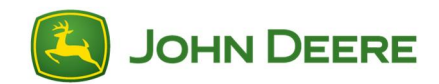

## Als Download verfügbare Sprachanweisungen für GreenStar™ 3 2630-Display

WICHTIG: Zur Unterstützung weiterer Sprachen für die Anwendungssteuereinheit 1100 ab Softwareversion 2.00 und für die Anwendungssteuereinheit 1120 ab Softwareversion 1.00A ist ein Sprachen-Download erforderlich.

- 1. Ein Speichergerät (USB-Stick oder CompactFlash-Karte) in den Rechner einsetzen.
- 2. Sicherstellen, dass der Dateiserver-Ordner auf dem Speichergerät leer ist.
- 3. Auf den Link zum Herunterladen der Sprachdateien klicken.
- 4. Auf Ausführen klicken.
- 5. Das richtige Laufwerk des Speichergeräts auswählen.
- 6. Entzippen auswählen, um die Sprachdateien auf das Speichergerät zu übertragen.
- 7. Das Speichergerät aus dem Rechner entfernen und in das GreenStar™ 3 2630-Display einsetzen.
- 8. Während das Speichergerät angeschlossen ist, die Sprache auf dem GreenStar™ 3 2630-Display ändern. Hauptmenü > Display-Softkey > Einstellungen-Softkey > gewünschte Sprache aus der Dropdown-Liste auswählen.
- 9. Das Speichergerät muss angeschlossen sein, um die Sprache auf der Anwendungssteuereinheit 1100 und auf der Anwendungssteuereinheit 1120 zu ändern. Wenn die Sprache geändert wird, nachdem das Speichergerät entfernt wurde, ändert sich die Sprache der Anwendungssteuereinheit 1100 und der Anwendungssteuereinheit 1120 wieder zu Englisch.
- 10.Objektpool der Steuereinheit bereinigen. Menü > Infoseite-Softkey > Bereinigungs-Softkey > Steuereinheiten auswählen > "Bereinigen starten" auswählen.
- 11.Stromversorgung mit Zündschlüssel aus- und wieder einschalten.